# **Fragen? Questions? Questions?**

https://www.init7.net/de/support/faq/ https://www.init7.net/en/support/faq/ https://www.init7.net/fr/support/faq/

# **Lieferumfang. Delivery summary. Composition de la livraison.**

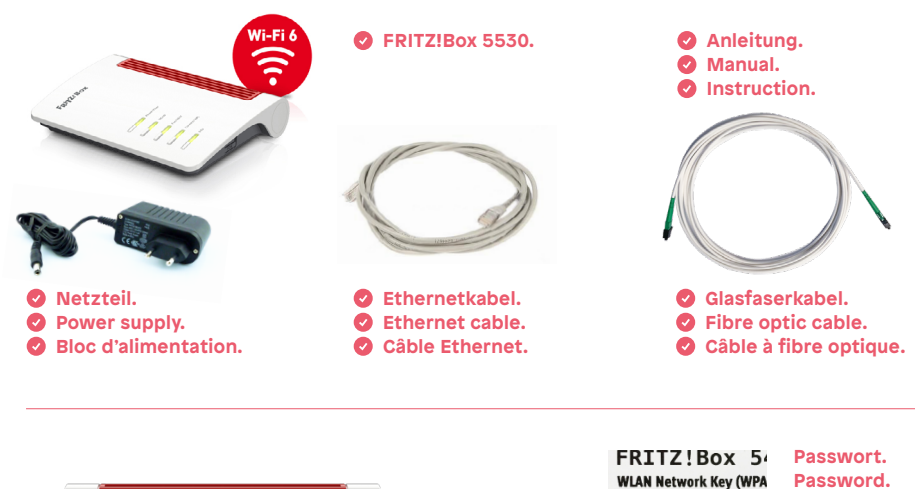

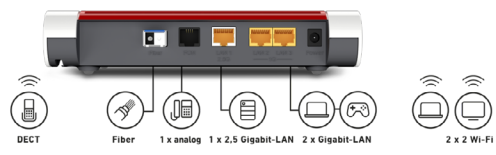

**Initz** 

 $6425$  | 7443 | 0 **Le mot de passe. FRITZ!Box password** arrow8760 **Best** 

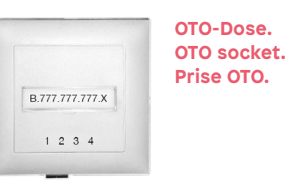

# **Anleitung Manual Instruction** Hybrid7 (XGS-PON)

FRITZ!BOX 5530

**Inity** 

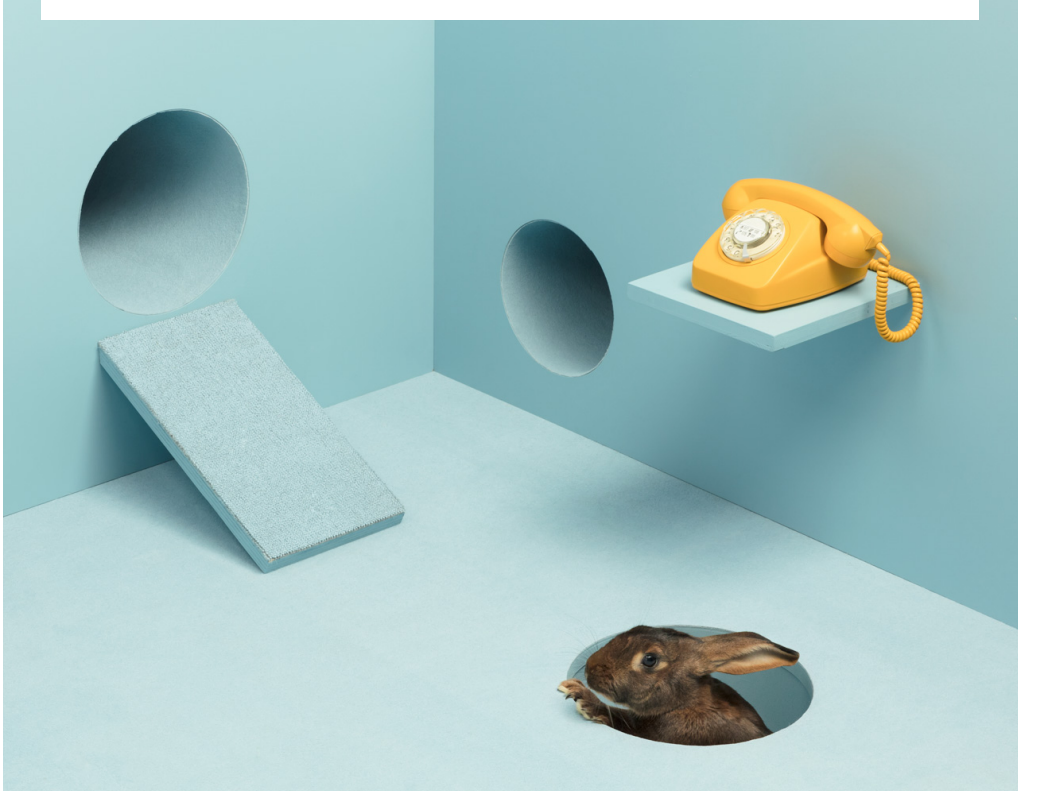

**Init7 (Schweiz) AG Technoparkstrasse 5 CH-8406 Winterthur**

**info@init7.net www.init7.net +41 44 315 44 00** **MVERITZ** 

Apply **Company** 

# **Installation guidelines FRITZ!Box 5530**

# **1 CONNECTING THE COMPONENTS**

1. Use the provided fibre patch cable to connect the FRITZ!Box to the OTO socket.

- 2. Connect the FRITZ!Box to the power supply.
- 3. Connect your computer to the FRITZ!Box with an Ethernet cable or via WLAN.

## **2 2. BASIC CONFIGURATION OF THE FRITZ!Box**

**FRITZ!Box 5530** 

Select your o

System > Region and Language

1. Open now a web browser and enter http://fritz.box.

**Regional Ontions** Time Zone

.<br>The following setting tells the FRITZIBox to automatically account for particularities specific to the given countr

- 2. Go to «System» and select «Region & Language».
- 3. In the «Regional Options» select «Switzerland» as the country and click «Apply»

*Attention: Due to firmware updates, the layout of the overview page may change.* 

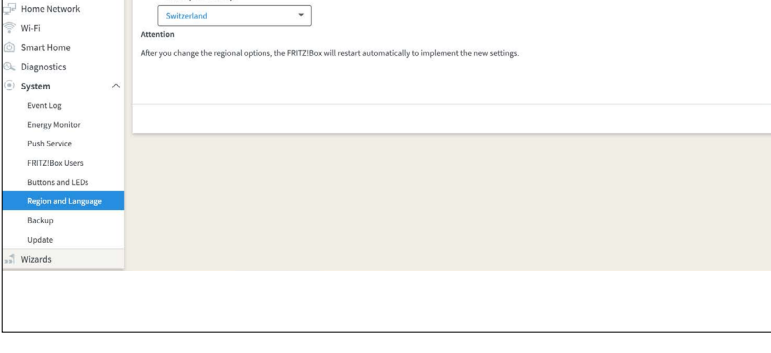

# **3** OVERVIEW PAGE

Overview

Internet Telephony

1. The overview page opens.

2. Check whether the «Fiber» field is lit green. If the fibre is not green, call our support hotline 044 315 44 00.

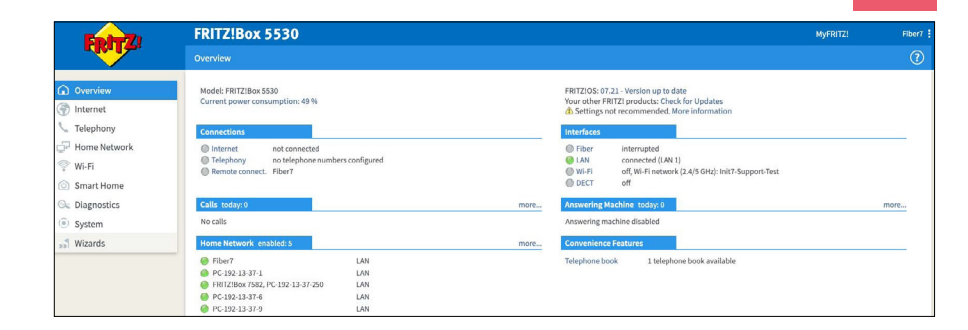

# **4 CONFIGURE SETTINGS FOR THE ACTIVATION**

1. Select «Advanced View» in the window on the right.

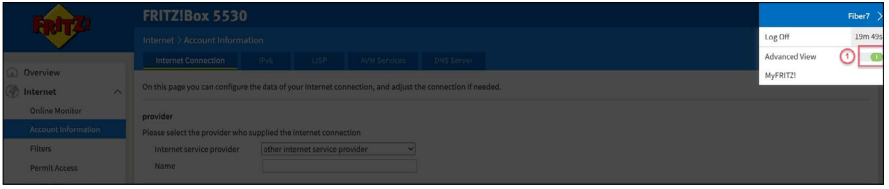

2. Select «Internet» → «Account Information» in the column on the left.

- 3. Select «Internet» → «Internet Connection» in the left-hand column.
- 4. Select «Other internet service provider» under «Name» enter «Init7».

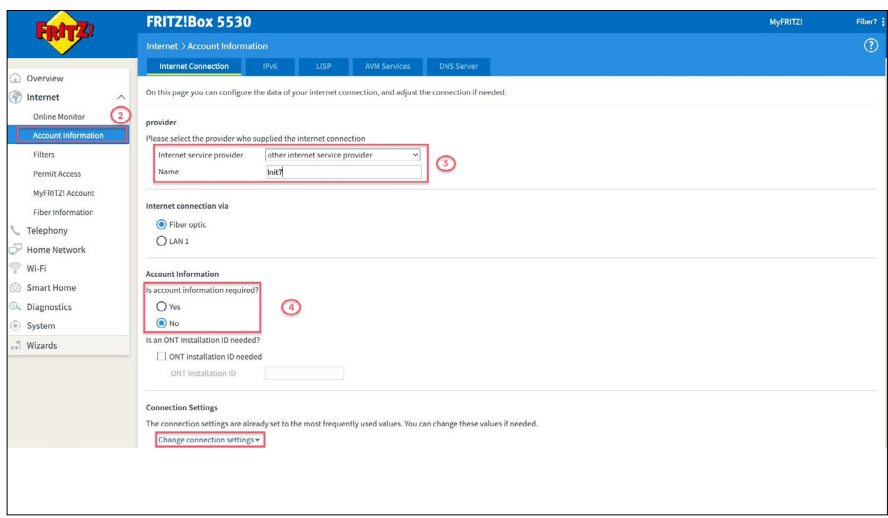

**EN**

5. Select «No» under «Is account information required?» and expand your settings with a left click on «Change connection settings». 6. To finalise please click on «Apply».

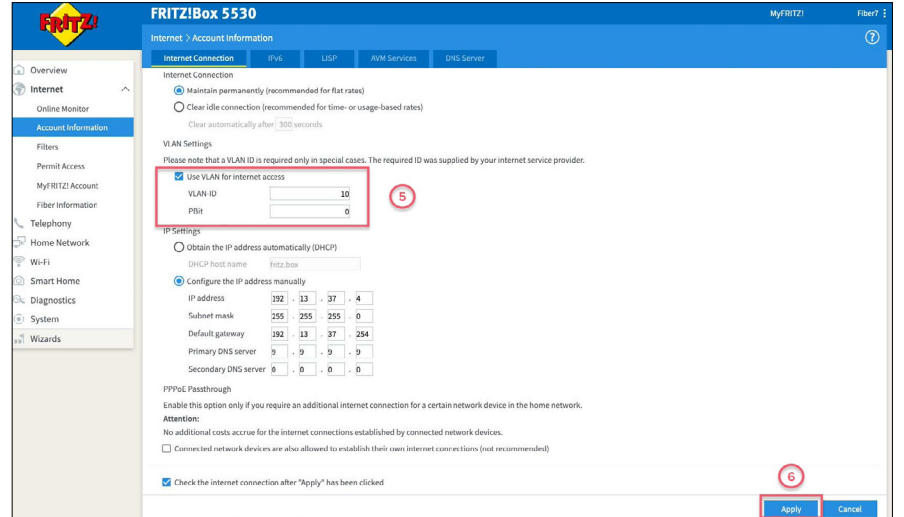

#### **5 OPEN SWISSCOM-SPLASHPAGE**

Now open a new window in your browser. The Swisscom splash page should open automatically. If this is not the case, please try using the browser on your smartphone or another device.

#### **6** ON THE SWISSCOM-SPLASHPAGE

1. Enter the OTO ID. The OTO ID is the number of your fibre optic socket (for example B.777.777.777.X).

- 2. Enter the plug number (socket number).
- 3. Enter the activation code you received from us.
- 4. Click on «Activate».

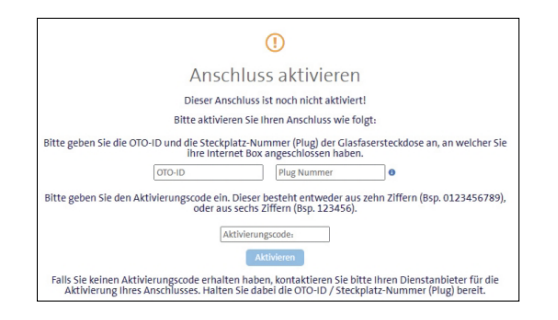

### **2** ACTIVATION PROCESS

The following page should now open. Leave the page open until it refreshes itself. You have time to drink a coffee :-). If the confirmation does not happen automatically after 30 minutes, refresh the page and proceed to point 9.

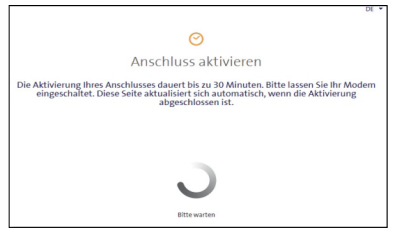

#### **8** ACTIVATION CONFIRMATION

As soon as the page reloads, the activation of the connection is confirmed.

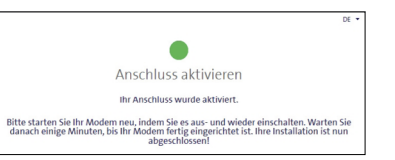

# **9 CONFIGURE PPPOE & VLAN TAGGING**

1. Reconnect you on http://fritz.box.

2. Chose in the right upper corner «Advanced View».

3. Select in the left-hand column «Internet» and then «Account Information».

4. Make sure that the Internet connection is provided via «Fiber optic».

5. Select «Yes» under «Is account information required?» and enter username and password according to the datasheet (this was sent to you along with the order confirmation by e-mail).

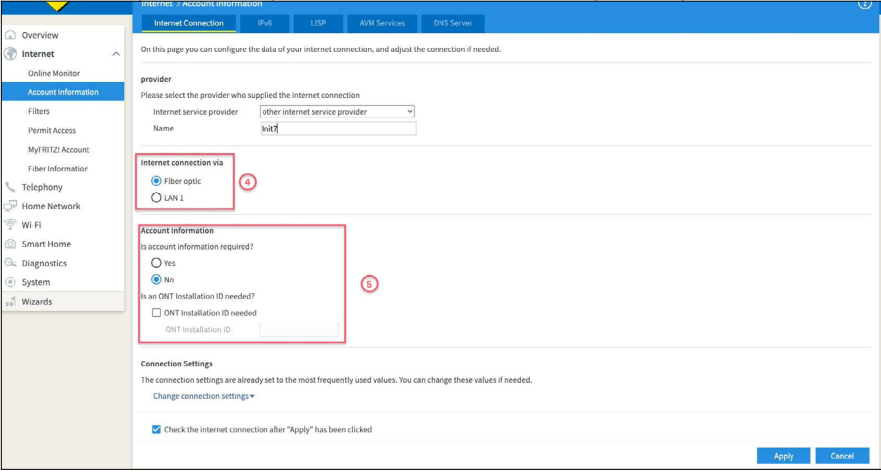

6. Scroll down and choose «Change connection settings».

#### 7. Select «Use VLAN for Internet access».

8. Enter the value «11» in the box «VLAN-ID».

#### 9. Save the settings.

#### **FRITZ!Box 5530** MVERITZ **FRITZ!** Internet Connection IPv6 LISP AVM Services DNS Serve Overview **Connection Settings** Internet The connection settings are already set to the most frequently used values. You can change these values if needed<br>
Change connection settings A CO<br>
Data Throughput Online Monitor Filters Enter the speed of your line. These values are required to secure the prioritization of the network devices Permit Access 1000 Mbit/s Downstream MyFRITZ! Account Unstream 1000 Mbit/s Fiber Information Internet Connection Telephony A Maintain permanently (recommended for flat rates) O Clear idle connection (recommended for time- or usage-based rates) Home Network Wi-Fi Clear automatically after 300 seconds VLAN Settings Smart Home Please note that a VLAN ID is required only in special cases. The req pinel ID was supplied by your into Diagnostics  $\bigcirc$ + $\bigcirc$ V Use VLAN for internet access System VLAN-ID Wizards  $PBit$  $\overline{0}$ PPPoE Passthrough Enable this option only if you require an additional internet connection for a certain network device in the home network Attention: No additional costs accrue for the internet connections established by connected network devices. Connected network devices are also allowed to establish their own internet connections (not recommended  $\odot$  $\blacktriangleright$  Check the internet connection after "Apply" has been clicked

# **10 IPv6 SETTINGS (OPTIONAL)**

1. Change to the tab «IPv6».

2. Activate IPv6 according to the following illustration.

3. Save the settings.

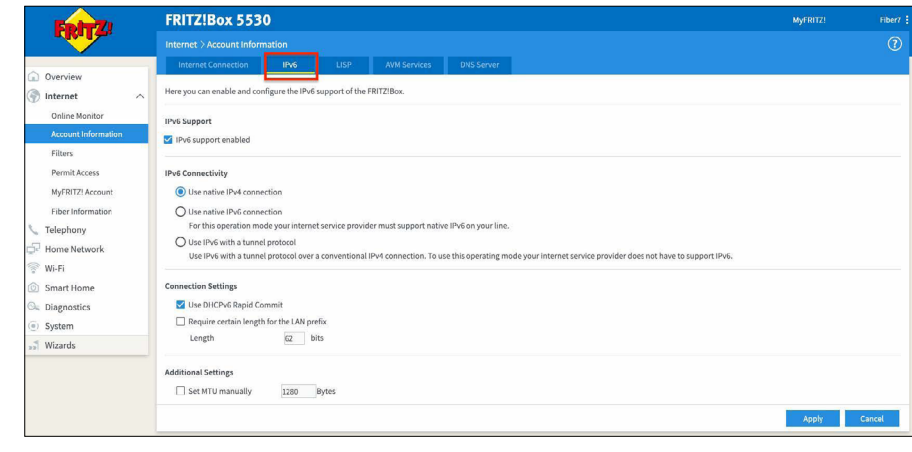